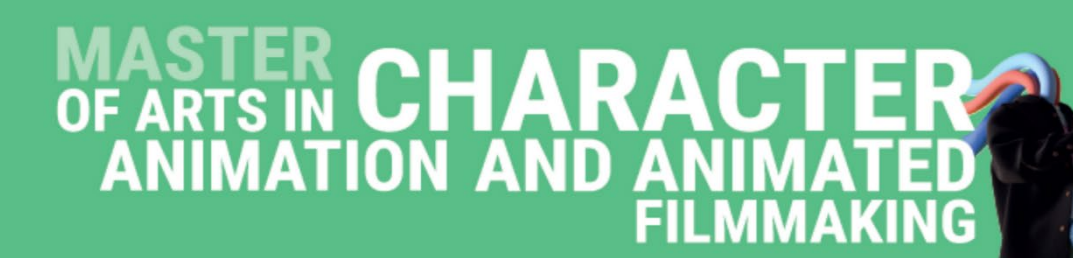

Every applicant has to pass the entrance exam. The Master of Arts in Character Animation and Animated Filmmaking is whether held in French or English.

 **The candidate will have to establish their choice and communicate it at the time of their oral interview if he is selected. The Jury has the final say in determining whether the candidate will be assigned to the French or English program.**

#### **PRE-REQUISITES**

- No age limit.
- $\checkmark$  Three years of higher education in the field of animation cinema and/or professional experience in this field. **More information on the webpage of the programme.**

#### **DEADLINE FOR APPLICATIONS**

- **Session 1 : January 03rd, 2022**
- $\triangleright$  Session 2 : March 10<sup>th</sup>, 2022

### **CONTENT OF THE APPLICATION FILE**

● **Administrative file:**

The candidate completes the registration process on Gobelins website: *[www.gobelins-school.com/](http://www.gobelins-school.com/)* The candidate will receive an email containing the information that will allow them to connect to their file.

If the candidate's wish(es) are deemed admissible by the school, the recruitment and entrance exam procedures, as well as the link allowing the payment of the application fees, will be sent to them by email. The supporting documents below must then be provided in **pdf format**, and in **5 separate files**, as follows:

- In the "CV" section and in a single PDF document: place a resume and a cover letter
- In the "Titre d'Identité : Recto verso de la Carte d'Identité/Carte de séjour/Passeport" and in a single PDF document: place a valid ID document (National identity card recto/verso or passport)
- In the "Bulletins de notes des deux dernières années" section and in a single PDF document: place the 3 last school grade reports
- In the "Attestation de paiement pour les frais de dossier" section of "pour les formations assujetties à frais de dossier" and in a single PDF document: scan the invoice proving the payment of the application fees
- In the "Documents spécifiques" section and in a single PDF: The address of the Tumblr blog by respecting the instructions requested at the end of the document. If the applicant sent an approved dispensation, attach the mail in the PDF file.

Note: if the candidate wishes to declare a disability, please submit an official document in a single PDF in the "Notification MDPH / RQTH / aménagements obtenus pour les examens antérieurs" section.

Note: If the candidate's application contains a missing or incorrect document, the file will be deleted from it. An email will then be sent to the candidate to tell them to upload the expected piece.

#### **TIMELINE OF SELECTIONPROCESS**

#### **Session 1:**

⮚ **Admissibility test on motivational video and Demo reel:**

**Publication of admissibility results : Monday, January 17, 2022 - from 6:00 p.m.**

⮚ **Admission test on oral interview :**

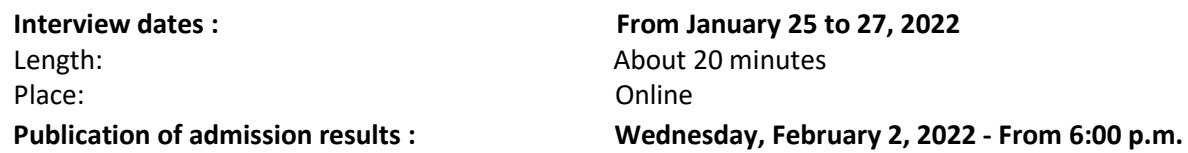

#### **Session 2:**

⮚ **Admissibility test on motivational video and Demo reel:**

**Publication of admissibility results: Monday, March 28, 2022 - from 6:00 p.m.**

⮚ **Admission test on oral interview:**

**Interview dates:** From April 7 to 12, 2022 Length: About 20 minutes Place: Contract Contract Contract Contract Contract Contract Contract Contract Contract Contract Contract Contract Contract Contract Contract Contract Contract Contract Contract Contract Contract Contract Contract Contract

**Publication of admission results: Tuesday, April 19, 2022 - from 6:00 p.m.** 

**Publication of the results on the French website here:**

**[www.gobelins.fr/resultats-d'admission](http://www.gobelins.fr/resultats-d%E2%80%99admission)**

#### **EXAMINATION CONTENT**

#### **PRESELECTION BASED ON APPLICATION VIDEO AND DEMO REEL**

**Any incomplete portfolios will not be accepted**

- Upload on Tumblr blog  $(1)$  specifically created for the selection process.
- **Motivational Video** (2 minutes maximum) detailing your professional project and your reasons for choosing this course. Only in English. **The video will be uploaded to the Tumblr blog created specifically for the contest. It should not exceed100 MB. We recommend that you prepare it in QuickTime or mp4 format with H264 compression.**
- **Demo reel** (mp4, 2 minutes maximum) of your completed work (personal and/or professional), to enlighten your animator and director skills: animation (2D and 3D), modeling, layout, set-up, textures, camera mapping, compositing, lightning, etc.

With the following requirements:

- Opening title card with your name and first name (maximum 2 secondslong)
- No background music
- If group work, please mention your role or roles (either with onscreen text or viavoiceover)
- For 2D and 3D exercises: mention the techniques employed
- Show 'making-of' footage for group work
- Graphic design, artwork and drawing sequence (2 seconds max per still image)
- Closing title card with a list of software used (maximum 2 seconds)
- ⮚ *For your information, you can use "Miro Video Converter" to compress videos for free*

 $(1)$  Tips for creating your Tumblr blog on the last page.

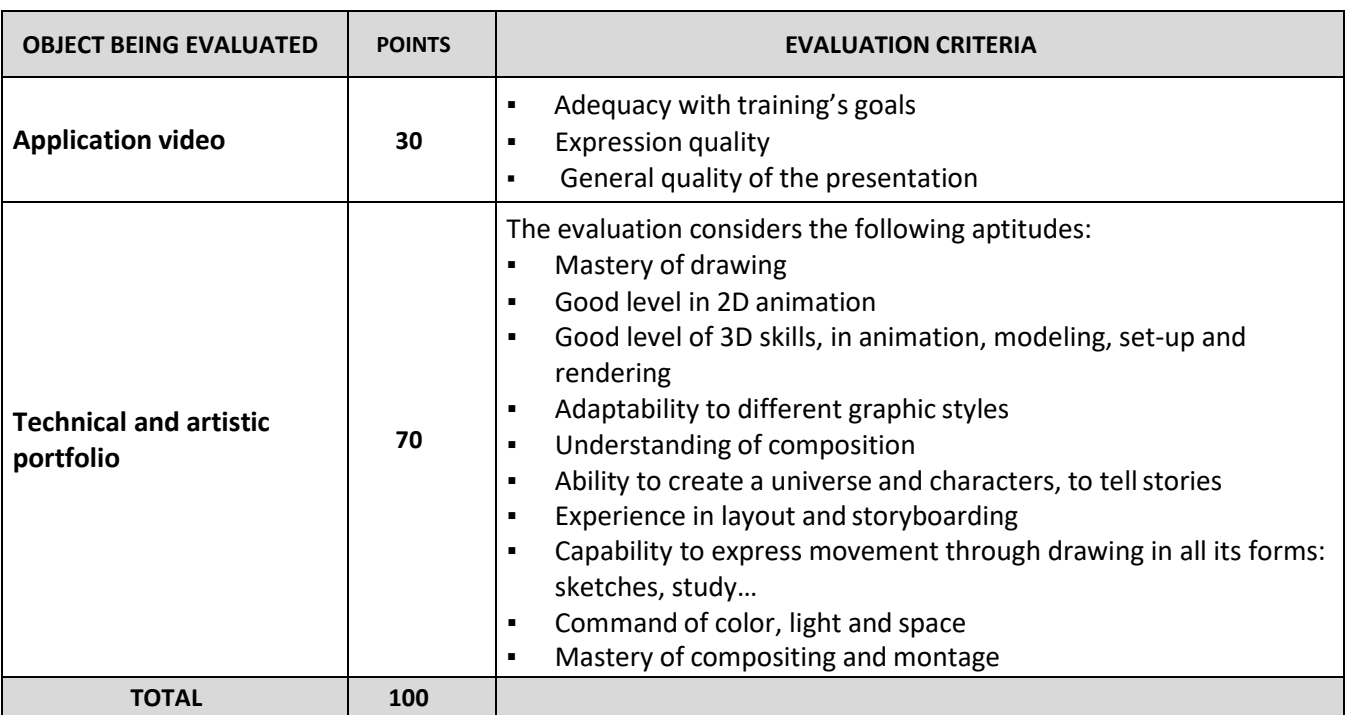

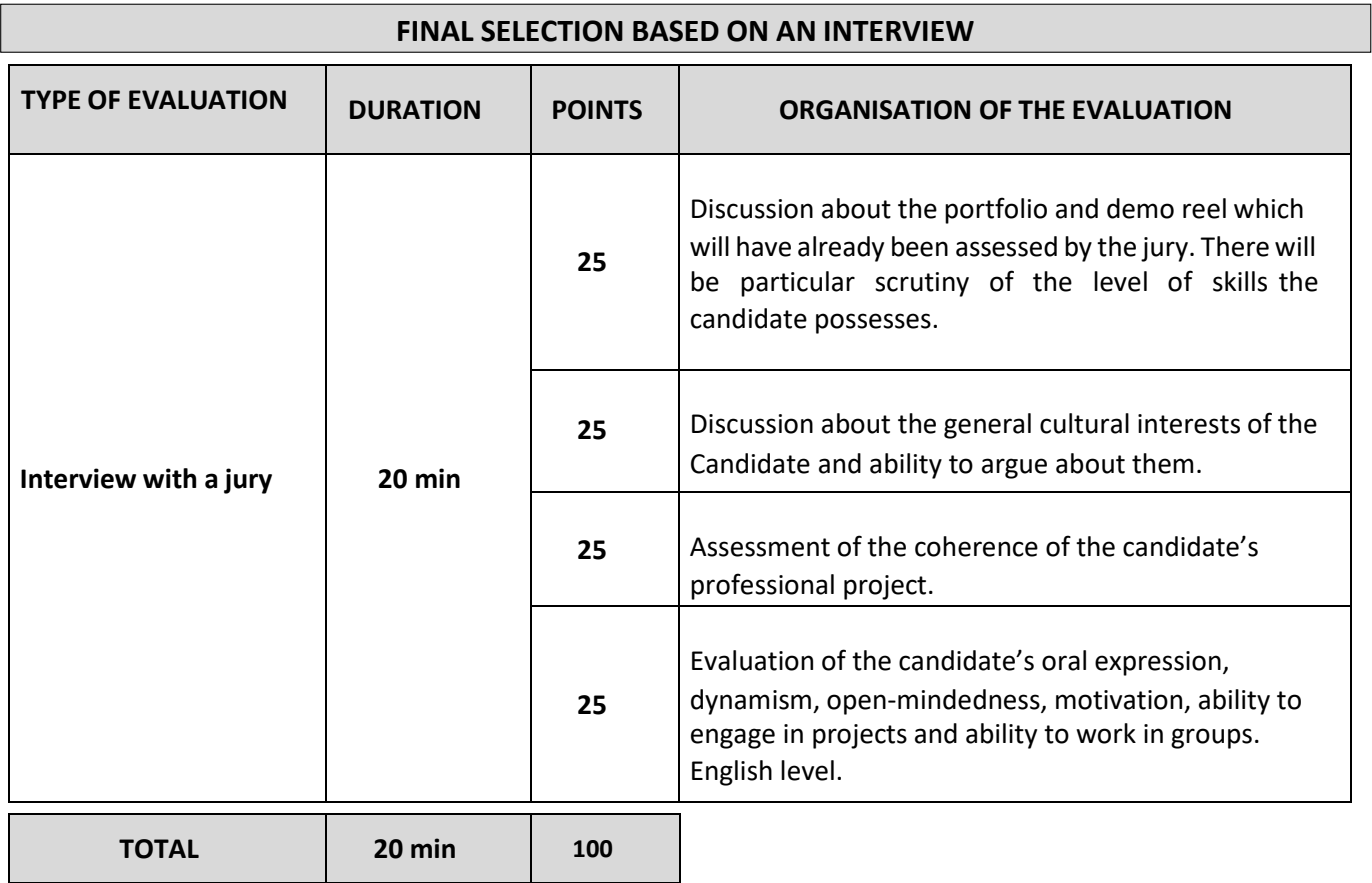

## **MÉTHODE DE CORRECTION ET DE SÉLECTION**

 $\checkmark$  The application video and demo reel are taken into consideration for the result of admissibility.

 $\checkmark$  Only the averagescore obtained at the interviews is taken into consideration for the final results of admission to the course.

\*\* \*\*\* \*\*

# **(1) Guidelines for creating a Tumblr blog:**

#### **(1) Guidelines for creating a Tumblr blog :**

- $\triangleright$  To create your Tumblr blog, please look at this template first : <https://crfacaaf2022gobelinsparis.tumblr.com/> *Your Tumblr blog must respect the format of this template*
- Go to [www.tumblr.com](http://www.tumblr.com/)
- Click on "Get Started", enter your email address and a password **to keep and record !**
- Fill in the "name" section of your blog as follow : **CrfaCaaf2022FREE-FORMTEXT** and validate. **(You must respect the** *CrfaCaaf2022* **mention and add the name that you want to give to your Tumblr blog. Attention: you can't exceed 13 letters)**
- Go to the next page by clicking directly at the top left corner on "Select 5"
- Format of the blog : in the main menu of the blog (top right corner), click on the man icon and select "change appearance". A template of a page pops up, click on the top right button of the screen named "change appearance". Click on the pencil icon to edit the settings of the image header. Disable the display of the image header. Edit the setting of the avatar by clicking on the top icon and disable the display of the avatar. Leave the blank wallpaper, as set by default
- The header of the blog must contain your name and surname, as follow : **SURNAME Name**
- Click on "Register".
- In order to switch between editing and viewing mode:
	- $\circ$  In editing mode: Click on the name wrote in the top left corner of the white page or the post
	- o In viewing mode: Click on the gear icon of the settings
- Edit the settings of the blog as follow:

Visibility: Activate "Hide **CrfaCaaf2022FREE-FORMTEXT** of the research results" Password: Keep it passive The blog must be hidden from the research results but not protected by a password

- To add content, click on the top right pencil icon. Create "vidéo " posts by clicking on the appropriate icon
- Press "Post" to upload
- Further guidance:<https://tumblr.zendesk.com/hc/en-us/categories/203334727-Your-Account>